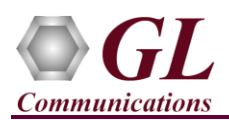

*If this is your First-Time-Use of MAPS***™** *ISUP Sigtran application, then we recommend you to follow all the steps explained in MAPS- ISUP Sigtran-Quick-Install-Guide to install MAPS™ ISUP Sigtran application before proceeding with the steps below.*

#### **Quick Checkout Procedure**

Functional verification of MAPS-SIGTRAN application requires a system with 2 NIC cards for testing. MAPS-SIGTRAN is configured as **Client** node on one NIC and as **Server** node on the other.

Note down the IP address of NIC1 and NIC2, in this example the IP addresses used and configured are:

- ➢ NIC1 IP address is 192.xx.xx.239, and configured as **Client**
- ➢ NIC2 IP address is 192.xx.xx.163, and configured as **Server**

\***Note:** In this test scenario, we have configured MAPS™ SIGTRAN as Client node generating calls and Server node to receive calls.

#### **MAPS™ SS7 SIGTRAN (Server)**

- Double-click on the **MAPS-SS7 SIGTRAN** application shortcut icon created on the desktop and invoke the application. This instance of MAPS™ is configured for **Call Reception**.
- While invoking the MAPS™ SS7 SIGTRAN (Server) instance, verify the following in the Protocol Selection window
	- ➢ Select Protocol Standard as **Isup-Sigtran**
	- ➢ Protocol Version as **ITU**.
	- ➢ Select **Transport** as **M3UA** and click **OK**.
- By default, **Testbed Setup** window is displayed. Click on icon, select **SelfTest\_Server** and click on **OK**. Check for the parameter default values as listed below:
	- ➢ Verify that the **SCTP Mode** is set to **Server;**
	- ➢ **M3UA Termination Type** is set to **SGP** (maintain Server association);
	- ➢ **Exchange Type** is set to **Non-Control**;
	- ➢ Set the **SGW IP address** to NIC2 IP address (192.xx.xx.163)
	- ➢ Set **MGC IP Address** to NIC1 IP address (192.xx.xx.239)
	- ➢ Verify that the **SGW Port** is set to **2906** and **MGC Port** is set to **2905.**
	- $\triangleright$  SSP Point Code = 1.1.1 and Adjacent Destination Point Code = 2.2.2
	- $\triangleright$  Destination Point Code = 2.2.2
	- $\triangleright$  Circuit Group 1  $\rightarrow$  Port Number = 1
	- $\triangleright$  Click **Save** to save the configuration.

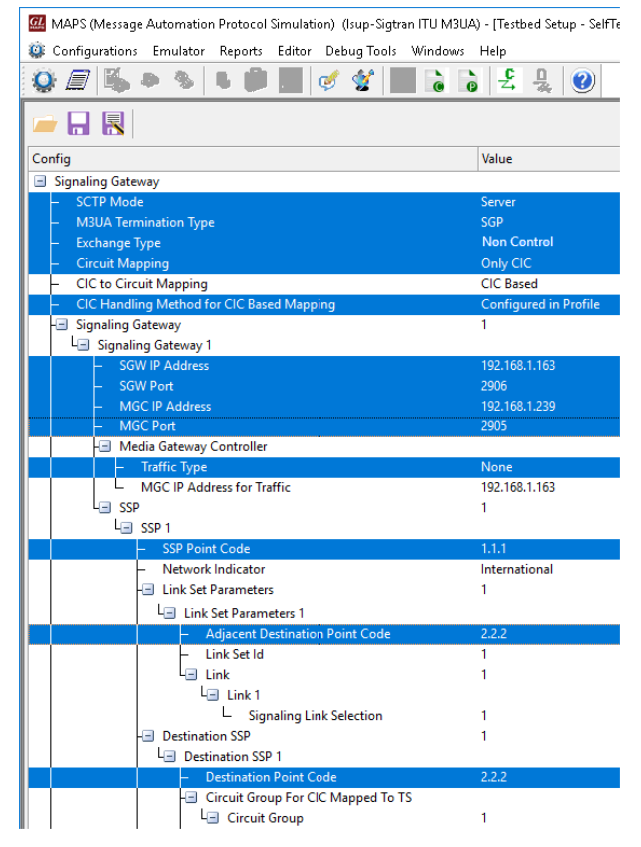

**GL** Communications Inc. 818 West Diamond Avenue - Third Floor Gaithersburg, MD 20878

(V) 301-670-4784 (F) 301-670-9187 Web Page: http://www.gl.com/ E-Mail Address: info@gl.com

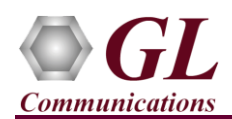

• On the same MAPS™ SS7 SIGTRAN (Server) main window, select **Configuration** → **Incoming Call Handlers Configuration**. Verify that the **Isup\_Call.gls** script is loaded against the **Initial Address** message. Close the window.

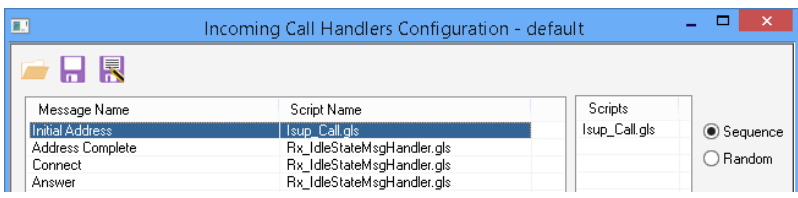

- From MAPS™ main window, select **Editor** → **Profile Editor.** Click on **i**con, select **MS** Profiles and click on **OK**. From the left pane, choose **Card1TS01** profile. Verify the following settings:
	- $\triangleright$  Card Number = 1; Timeslot = 1
	- ➢ OPC= 1.1.1; DPC = 2.2.2 **[Note:** Same as the settings in the Testbed Setup window**]**
	- ➢ Click **Save** button and exit from the Profile Editor window.

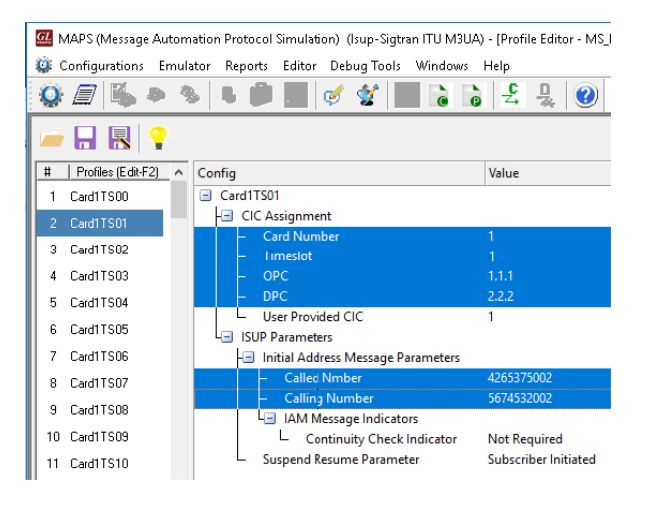

#### **MAPS™ SS7 SIGTRAN (Client)**

- To invoke second instance of MAPS™ SS7 SIGTRAN, double-click on the MAPS-SS7SIGTRAN application shortcut icon created on the desktop. This instance of MAPS™ is configured for *Call Generation.*
- While invoking the second MAPS™ **Isup-Sigtran** instance, verify the following in the Protocol Selection window -
	- ➢ Protocol Standard = **Isup-Sigtran**
	- ➢ Protocol Version = **ITU**.
	- $\triangleright$  **Transport = M3UA** and click **OK**.
- By default, **Testbed Setup** window is displayed. Click on **interval** icon and select **SelfTest** Client configuration check for the parameter default values as listed below:
	- ➢ Verify that the **SCTP Mode** is set to **Client;**
	- ➢ **M3UA Termination Type** is set to **ASP** (maintain Client association);
	- ➢ **Exchange Type** is set to **Control**;
	- ➢ Set the **SGW IP address** to NIC1 IP address (192.xx.xx.239)
	- ➢ Set **MGC IP Address** to NIC2 IP address (192.xx.xx.163)
	- ➢ Verify that the **SGW Port** is set to **2905** and **MGC Port** is set to **2906.**
	- $\triangleright$  SSP Point Code = 2.2.2 and Adjacent Destination Point Code = 1.1.1
	- $\triangleright$  Destination Point Code = 1.1.1
	- $\triangleright$  Circuit Group 1  $\rightarrow$  Port Number = 2
	- $\triangleright$  Click **Save** button.

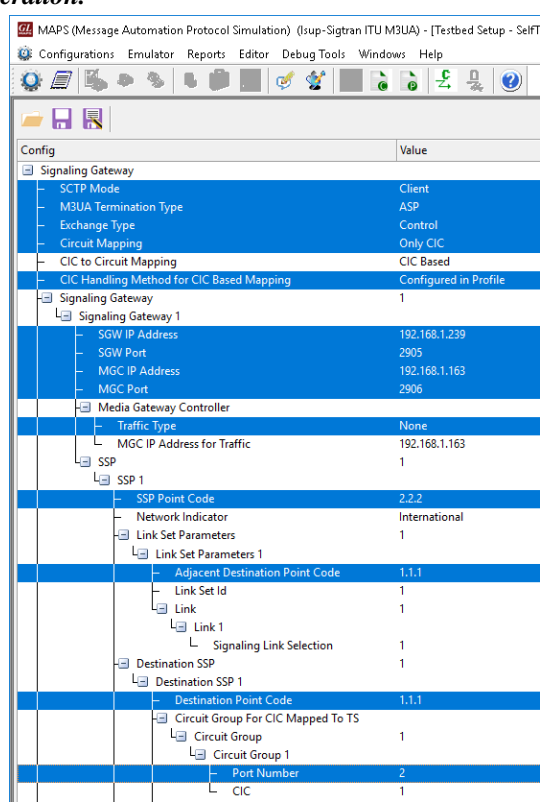

(V) 301-670-4784 (F) 301-670-9187 Web Page: http://www.gl.com/ E-Mail Address: info@gl.com

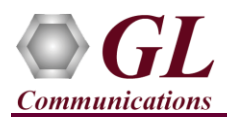

• From MAPS™ main window, select **Editor** → **Profile Editor.**  Click on **i**con, select **MS** Profiles and click on **OK**. Scroll-

down the left pane and choose **Card2TS01** profile. Verify the following settings**:**

- $\triangleright$  Card Number = 2; Timeslot = 1
- ➢ OPC= 2.2.2; DPC = 1.1.1 **[Note:** Same as the settings in the Testbed Setup window**]**
- $\triangleright$  Click **Save** button. Exit from the Profile Editor window.
- **Start** the testbed on both the MAPS<sup>™</sup> instances.

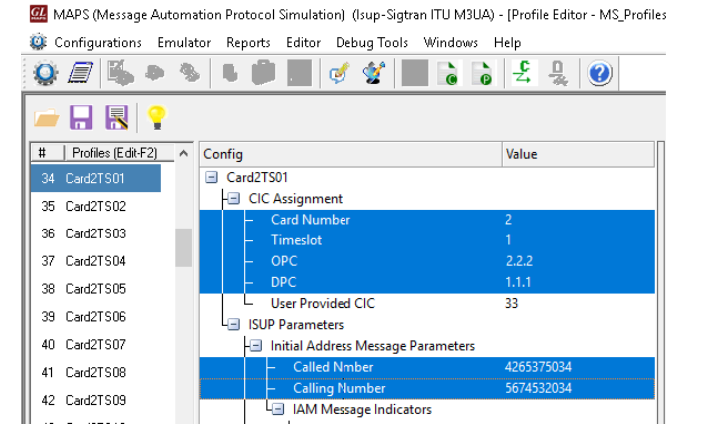

- **Note**: The "Warranty Error" as shown in the figure may be prompted, while starting the testbed, if the Warranty licenses are not installed or the license is expired.
- **Note**: Ensure that latest warranty license (GLSupportWarrantyLicenseInstaller.exe) is installed and confirm that PKS130 (MAPS™ SIGTRAN) is listed in Warranty Application List. Refer to MAPS-SIGTRAN -Quick-Install-Guide

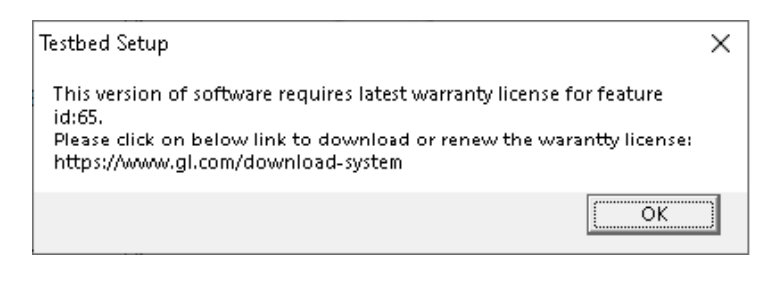

On both the MAPS<sup>™</sup> instances main window, from *Reports* menu  $\rightarrow$  select *Link Status* option to verify the link status. Verify that the *SCTP Link* Status is *UP* (indicated in Green color) before placing the call. Refer to **Troubleshoot** section explained in MAPS™ ISUP Sigtran Quick Install Guide.

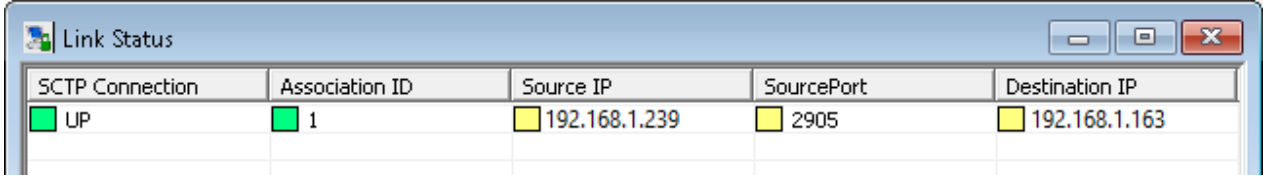

- On both instances of MAPS- SS7SIGTRAN (Server and Client) main window, click *Call Reception* icon and check the option **Show Records** to see the records on the **Call Reception** window. Observe that the *Check\_SCTP\_Status.gls* script is activated.
- On the MAPS- SS7SIGTRAN (Client) instance, select **Configurations** → **Performance Options** and ensure that **Message Sequence** option is checked.
- In the MAPS- SS7SIGTRAN (Client) instance, click the *Call Generation* icon on main window, and invoke the *Call Generation* window.
- By default, a call instance loaded with **Isup\_Call.gls** script is displayed in the window. Double-click the area in the Profile column and select the **Card2TS01** profile from the drop-down list. Click **button** button to start the call generation.
- Wait for the calls to terminate and verify the call flow under the **Message Sequence** tab at both generation and reception end.

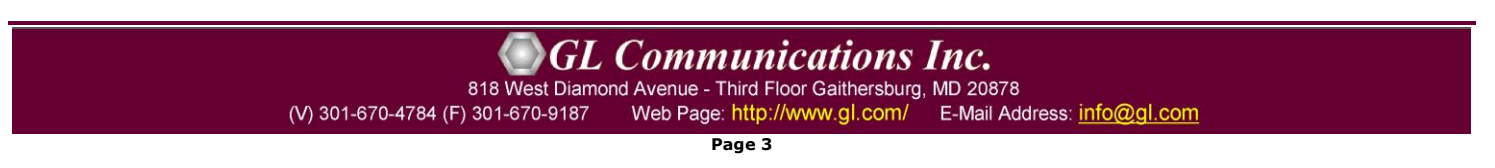

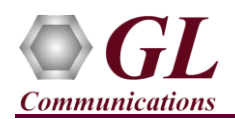

• Select any message in the ladder diagram and observe the respective decode message on the right pane for the respective message.

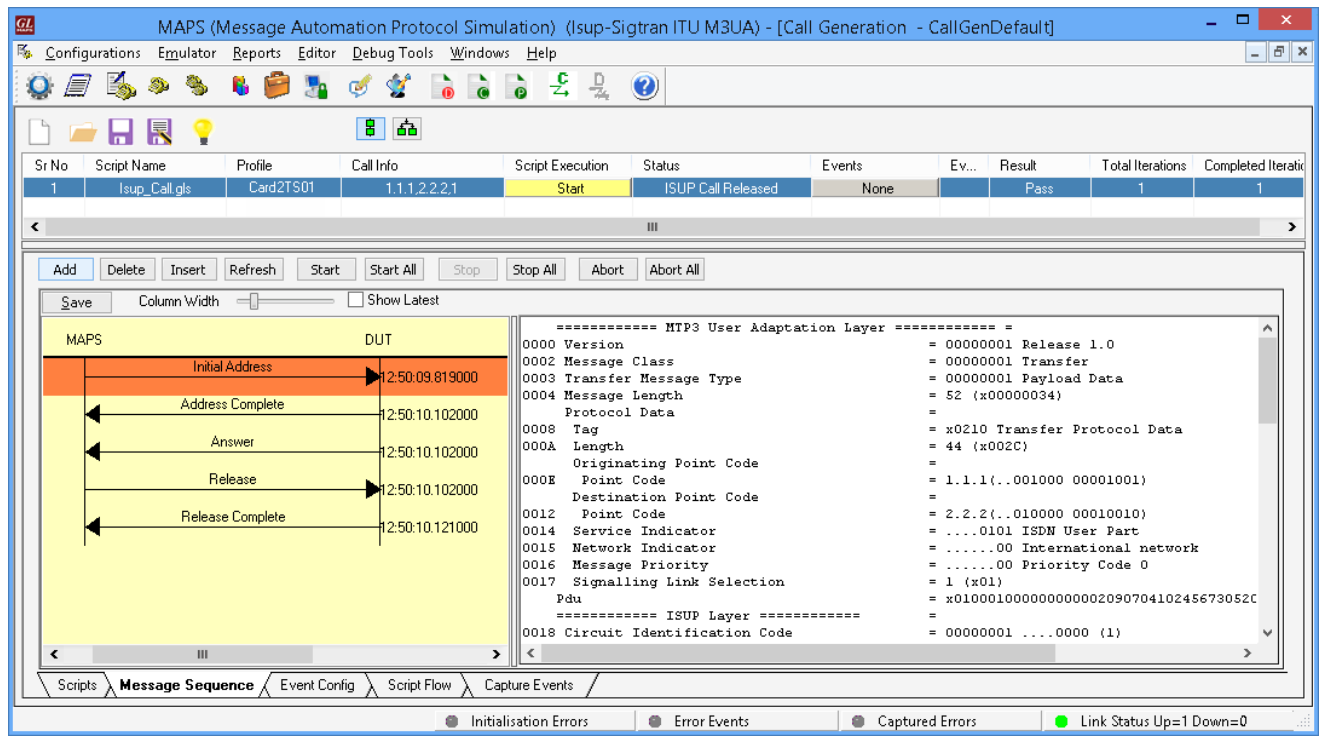

• On the *Call Reception* window, check the **Auto Trash** option to clear the window and to verify the active calls automatically being received running the Rx script**.**